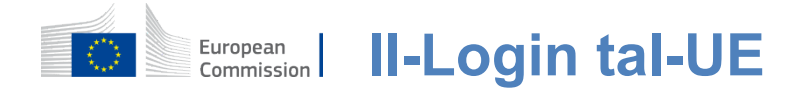

## **Kif tiġi awtentikata bil-Loġin tal-UE**

Il-Logoin tal-UE huwa l-bieb tad-dħul biex jiġi ffirmat is-servizzi u/jew sistemi oħra differenti tal-Kummissjoni Ewropea. Il-Login tal-UE jivverifika l-identità tiegħek u jippermettilek tirkupra l-ambjent personali, l-istorja u d-drittijiet tal-aċċess tiegħek b'mod sigur. Tista 'tiffirma fl-użu ta' kontijiet tal-midja soċjali jew il-Kont tal-Login tal-UE.

# **Sinjal fl-użu tal-midja soċjali mingħajr Kont Login tal-UE**

l-iffirmar mal-midja soċjali huwa disponibbli biss għal għadd limitat ta' servizzi. Ma teħtieġx il-ħolqien ta' Kont Login tal-UE.

> Meta ikun disponibbli s-sinial tal-midia soċiali, lgħażliet differenti jidhru fuq il-paġna ewlenija tal-Login tal-UE. Fl-eżempju fuq ix-xellug, l-iffirmar flużu Facebook, Twitter u Google huwa permess.

Wara l-għażla tal-midja soċjali inti tixtieq li tuża, inti se jintbagħtu lill-websajt korrispondenti fejn inti awtentikati bħas-soltu. Xi midja soċjali jistgħu jitolbu l-kunsens tiegħek biex tibgħat dejta lil-Loġin tal-UE.Jinġabru lelementi li ġejjin: isem, l-isem u l-indirizz tal-posta elettronika. Ladarba tkun awtentikat, inti tiġi ridott lura lejn is-servizz tal-Kummissjoni Ewropea li tkun tlabt li tuża.

## **Jinħoloq kont Login tal-UE**

Tista' toħloq **kont Login tal-UE bl-użu tal-paġna** awtoreġistrazzjoni.

Jekk jogħġbok innota li l-membri attivi tal-persunal tal-UE ma għandhomx bżonn joħolqu kont.

Mur fil-paġna https: //webgate.ec.europa.eu/cas/login u [kklikkjaf](https://webgate.ec.europa.eu/cas/login)uq il- "Oħloq kont" link**fuq il—** Il-paġna ewlenija tal-Login tal-UE.

M'hemmx bżonn li timla l-qasam "Uża l-indirizz elettroniku tiegħek".

Imla l-formola pprovduta bid-dettalji personali tiegħek:

- **l-ewwel isimha** Ismek**ma jistax ikun vojt u jista' jkun fih ittri bl-alfabett;**
- **l-aħħar ismu** Ismek**ma jistax ikun vojt u jista' jkun fih ittri bl-alfabett;**
- **Posta elettronika**  Indirizz tal-posta elettronika li għandek aċċess għalih;
- **Ikkonferma l-e-mail Ittaf l-indirizz tal-e**mail tiegħek mill-ġdid biex taċċerta ruħek li huwa korrett;
- **Lingwa tal-posta elettronika Il-lingwa użata** meta l-Login tal-UE jibgħatlek emails irrispettivament mill il-lingwa użata fl-interface. Hija tiggarantixxi li inti kapaċi jifhmu dawn l-emails anki jekk kienu skattati bi żball. Il-Logoin tal-UE jibgħatlek emails biss biex tivvalida l-identità tiegħek jew biex tinnotifikak dwar avvenimenti ta' sigurtà li jaffettwaw il-kont tiegħek;
- **Ikteb il-kodiċi Billi** jidħlu l-ittra u n-numri flistampa, inti turi li inti bniedem li huwa legittimament ħolqien kont. Jekk il-kodici huwa diffiċli wisq biex jinqara, ikklikkja fuq il-buttuna b'żewġ vleġeġ biex tiġġenera waħda ġdida;
- Iċċekkja d-dikjarazzjoni tal-privatezza **billi tikklikkja fuq il-link** u mmarka l-kaxxa li taċċetta l-kundizzjonijiet;
- Ikklikkja fuq **"Oħloq kont" biex tipproċedi.**

Jekk il-formola timtela b'mod korrett, tintbagħat e-mail fl-indirizz li tkun pprovdejt sabiex tivverifika li għandek aċċess għaliha.

Wara ftit sekondi, għandek tirċievi **email fil-kaxxa postali tiegħek.** Jekk ma tistax issib l-email, iċċekkja l-ispam jew il-folder junk tiegħek.

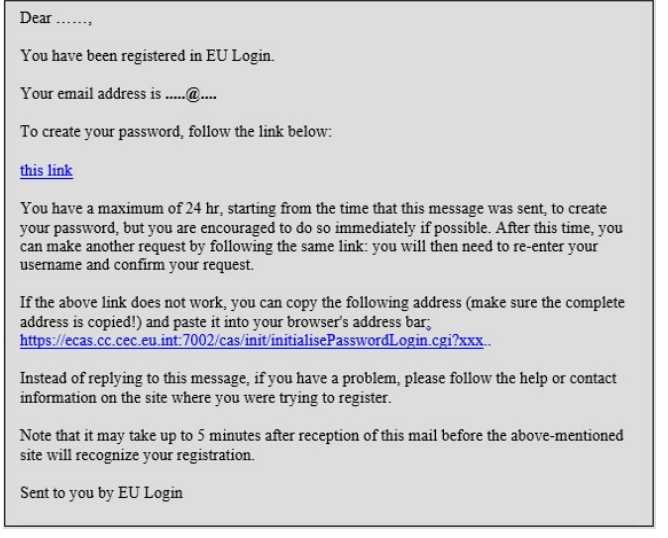

#### **Ikklikkja l-link fl-e-mail jew**  kopja/paste fil-bar indirizz tal-brawżer tiegħek.

#### Inti mistieden **tagħżel password** u biex **tikkonfermah**  biex tkun żgur li ma tkunx qed timitah ħażin.

Il-qasam tal-posta elettronika huwa mimli minn qabel u ma jistax jinbidel. Għandu jkun fih l-indirizz elettroniku li inti pprovdejt qabel.

### **It-tip tal-password li trid tuża fil-qasam**

#### "Password Ġdid".

Għandu jkun fiha mill-inqas 10 karattru u kombinazzjoni ta':

- Ittrikapitali,
- Ittriżgħar,
- Numriu numri
- Karattri speċjali.

Agħżel password sakemm u kemm tista' tkun kumplessa sabiex tagħmel il-kont tiegħek aktar sikur iżda żomm f'moħħok li se jkollok tiftakarha.

#### **Ittajpja l-password tiegħek mill-ġdid fil-"Ikkonferma l-password**il-ġdida" u**kklikkja fuq "Issottometti".**

Issa int awtentikat u tista' tipproċedi għas-servizz li trid tuża. Ikklikkja fuq**"Proċeduri"**sabiex jagħmlu dan.

### **Jiffirmaw ma' kont Login tal-UE**

Ladarba jinħolog jl-kont Login tal-UE tiegħek, tista' tużah biex taċċessa għadd kbir ta' servizzi. Filwaqt li l-aċċess għal dawn is-servizzi, l-iskrin tal-Login tal-UE se juri meta tkun meħtieġa l-awtentikazzjoni.

> **Daħħal l-indirizz tal-posta elettronika li pprovdejt meta toħloq** il-kont Login tal-UE tiegħek fil-qasam "Uża l-indirizz elettroniku tiegħek" u kklikkja fuq "Next".

Indirizz tiegħek e-mail se jiġi mfakkar awtomatikament sabiex inti tista skip dan il-pass li jmiss fil-ħin li jmiss tuża l-istess browser fuq l-istess PC.

## **Agħżel il-metodu ta' verifika tiegħek**

Il-Logoin tal-UE jappoġġa varjetà ta' metodi ta' verifika.l-użu ta' password hija l-aktar waħda sempliċi. Metodi oħra ta' verifika jinvolvu l-użu ta' tagħmir addizzjonali li jista' jipprovdi aktar sigurtà. Dawn jintużaw l-aktar mill-persunal tal-istituzzjonijiet tal-UE meta jaħdmu millbogħod.

Diversi metodi ta' verifika jeħtieġu l-użu tal-Login Mobile App tal-UE.l-EU Login Mobile App hija applikazzjoni li tista' tinstalla fuq l-apparat mobbli tiegħek mill-Aħżen Play ta' Google (Android), l-App Store (iOS) jew il-Ħanut Windows (Windows Phone).l-ewwel trid tiinizjala l-applikazzjoni.l-użu tal-Login Mobile App tal-UE flimkien mal-password jipprovdi sigurtà addizzjonali.

Jekk jogħġbok innota li xi metodi ta' verifika jistgħu ma jkunux disponibbli waqt li jkun hemm aċċess għal xi servizzi speċifiċi.

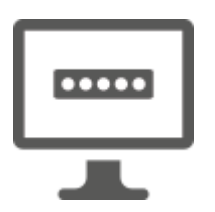

**Password** — Tista 'semplicement tuża password, li fil-bicca l-kbira tal-każijiet titqies bħala suffiċjenti. Madankollu, xi servizzi jistgħu jeħtieġu verifika aktar b'saħħitha, f'liema każ din l-għażla ma tkunx disponibbli.

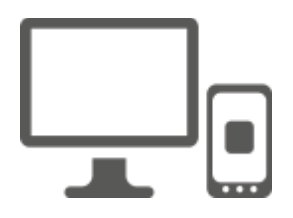

Kodiċi**PIN tal-Login Mobile App tal-UE – Jekk** l-apparat mobbli fejn jiġi installat il-Login Mobile App tiegħek għandu konnettività mal-internet allura tista' tuża l-metodu ta' verifika "Kodići PIN Mobbli tal-UE tal-UE".Se jkollok iddaħħal kodiċi PIN ta' 4 ċifri fil-Login Mobile App tal-UE sabiex tqabbad mal-Login tal-UE.Dan huwa I-kodiċi PIN li għażilt waqt li tirreġistra t-tagħmir mobbli tiegħek fil-Logoin tal-UE.

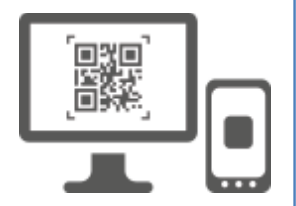

KodiċiQR tal-Login Mobile App tal-UE - Jekk l-apparat mobbli fejn jiġi installat il-Logoin Mobile App tiegħek ma jkollux konnettività talinternet allura tista' tuża l-metodu ta' verifika tal-"Kodiċi QR tal-Login Mobile App tal-UE". Ikollok bżonn tiskennja kodići QR bl-użu tal-Login Mobile App tal-UE sabiex tikseb password ta' darba, li inti mbagħad tintroduċi waqt il-konnessjoni mill-PC tiegħek.

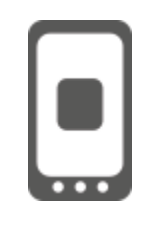

**Fuq awtentikazzjoni mobbli** — Jekk qed tinnaviga fuq l-istess apparat mobbli bħal dak fejn il-Logain Mobile App tal-UE jkun installat imbagħad tista' tuża l-metodu ta' verifika "Fuq Mobbli".Se jkollok iddaħħal kodiċi PINta' 4-il ċifra fil-Login Mobile App tal-UE li jiġi attivat bla xkiel sabiex jaqbad mal-Login tal-UE.Dan huwa l-kodići PIN li għażilt waqt li tirreġistra t-tagħmir mobbli tiegħek fil-Logoin tal-UE.

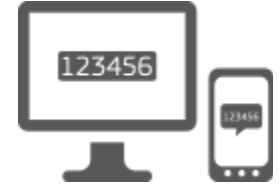

**Telefown ċellulari + SMS** —Il-mowbajl tiegħek jippermettilek li tqabbad mal-Login tal-UE billi tirċievi SMS, jekk in-numru tiegħek ikun irreġistrat fil-kont Login tiegħek tal-UE.F'xi pajjiżi, inti tista' ma tirċevix l-SMS u minflok għandek tuża metodu ieħor ta' verifika.

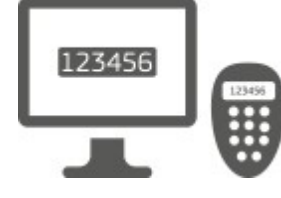

**Token** — A token huwa apparat żgħir li qisu kalkulatur u jiġġenera passwords ta 'darba sinkronizzati mas-servers tal-Kummissjoni Ewropea.

It-tokens jistgħu jinkisbu biss mill-persunal tal-Kummissjoni Ewropea.

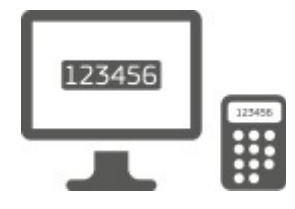

**Token CRAM** — The token CRAM (Challenge Response Authentication Method) huwa tip speċjali ta 'tokens li għandha l-kapaċità li jiffirmaw tranżazzjonijiet, bħal tokens użati għallbankiar elettroniku. Dawn jistgħu jinkisbu biss minn utenti minn servizzi speċifiċi tal-KE.

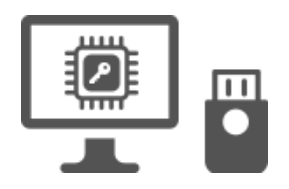

**KeysSigurtà (SK) u l-Pjattaformi Fiduċjati (TP) – A key tassigurtà huwa apparat** fiżiku żgħir li qisu USB thumbdrive, u jaħdem flimkien mal-password tiegħek.

It-teknoloġija tal-Modulu tal-Pjattaforma ta' Fiduċja (TPM) hija mfassla biex tipprovdi funzjonijiet relatati mas-sigurtà bbażati fuq hardware.

## **Jiffirmaw ma' kont Login tal-UE bl-użu ta' password**

**Agħżel "Password" bħala l-metodu** ta 'verifika, daħħal password tiegħek fil-"Password" **qasam u ikklikkja fuq "Sign** in" biex jipproċedu għall-servizz li inti mitlub li tuża.

## **Jiffirmaw kont ta' Login tal-UE bl-użu tal-kodiċi PIN tal-Login Mobile Apps tal-UE**

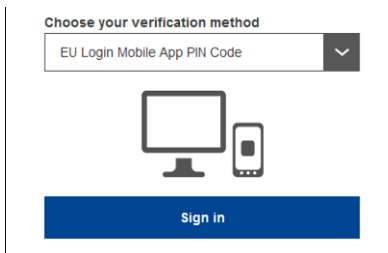

**Agħżel "EU Login Mobile App PIN Kodiċi" bħala l-metodu** ta 'verifika, jidħol password tiegħek fil- "Password" qasam **u kklikkja fuq**  "Sign in".

Jekk għandek aktar minn apparat wieħed b'Login Mobile App inizjalizzat, inti mitlub tagħżel dak li tixtieq tuża.

Dan l-iskrin tax-xellug ma jurix jekk inti biss inizjalat apparat wieħed.

Ikklikkja fuq it-tagħmir **billi tuża** l-isem li pprovdejt.

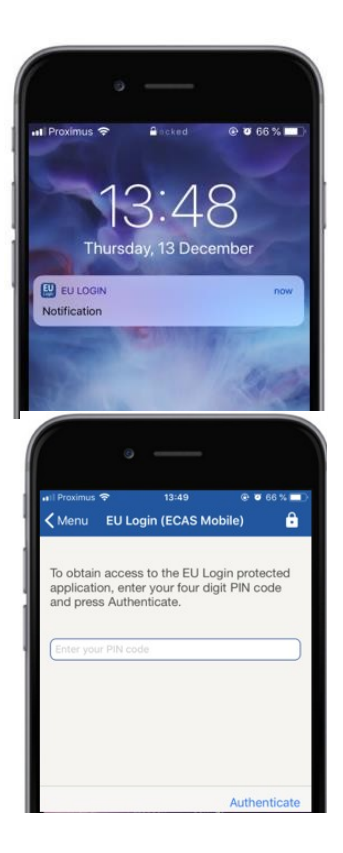

Login tal-UE jibgħat notifika lill-apparat **mobbli** tiegħek.

l-isfruttar tan-notifika jwassal għat-tnedija tal-Login Mobile App tal-UE.

l-EU Login Mobile App iħeġġek biex tidħol fil-kodiċi PIN tiegħek. **Ikteb kodiċi PIN tiegħek** u vit fuq "Authenticate".

Dan awtomatikament itemm il-process fuq il-PC tiegħek li jgħaddi għas-servizz li inti mitlub tuża.

## **Jiffirmaw ma' kont Login tal-UE bl-użu tal-kodiċi QR tal-Login Mobile App tal-UE**

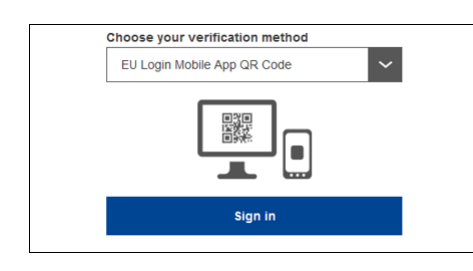

**Agħżel "Kodiċi QR Login Mobile App tal-UE" bħala l-metodu ta 'verifika.** 

**Ikteb il-password tiegħek fil-qasam "Password"** u kklikkja fuq "Sign in".

Kodiċi QR jintwera fuq l-iskrin.

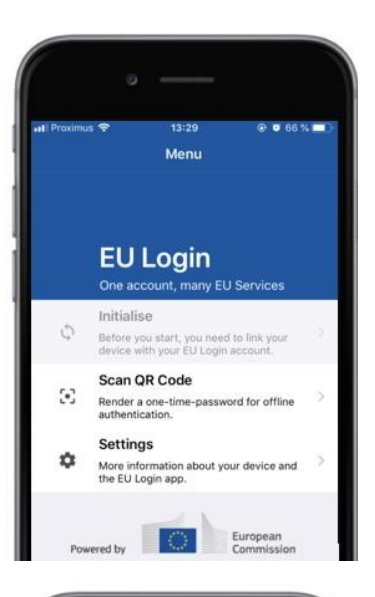

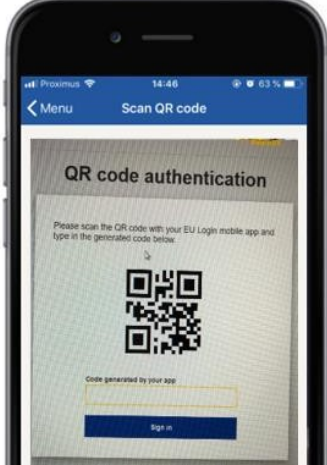

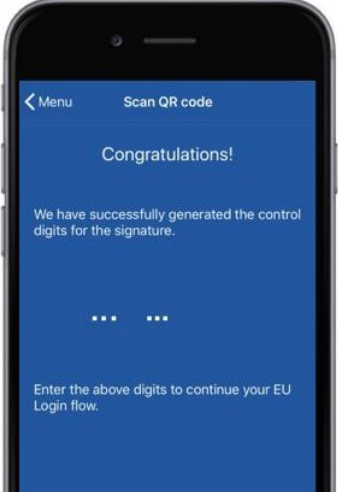

**Ibda l-Login Mobile App tal-UE fuq apparat mobbli fejn** dan ikun ġie inizjalat qabel.

Tap fuq "Kodiċi**QR tal-Iskan".**

Il-kodiċi QR scanner jibda fuq it-tagħmir mobbli tiegħek.

**Ipponta l-kamera tal-mowbajl tiegħek** lejn l-iskrin tal-PC tiegħek sakemm il-kodiċi QR ikun rikonoxxut.

l-app tal-Login Mobile tal-UE turi password ta' darba **magħmula minn numri u karattri.** 

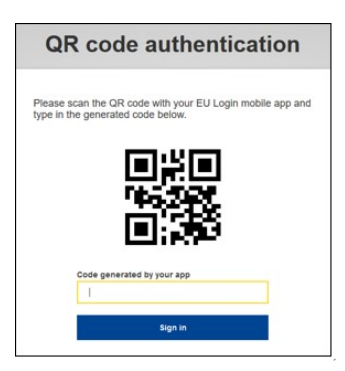

**Tip l-password ta 'darba fil- "kodiċi ġġenerat** mill app tiegħek" qasam u kklikkja "Sign in" biex jipproċedu għall-servizz li**inti mitlub**li tuża.

## **Jiffirmaw kont Login tal-UE bl-użu tal-awtentikazzjoni Mobbli**

Il-metodu ta' verifika "Fuq Mobbli" huwa disponibbli biss meta wieħed isib ruħu fuq apparat mobbli u għandu jintuża biss jekk qabel ikun ġie installat u inizjalat fuq dak l-apparat wieħed tal-Login Mobile App tal-UE.

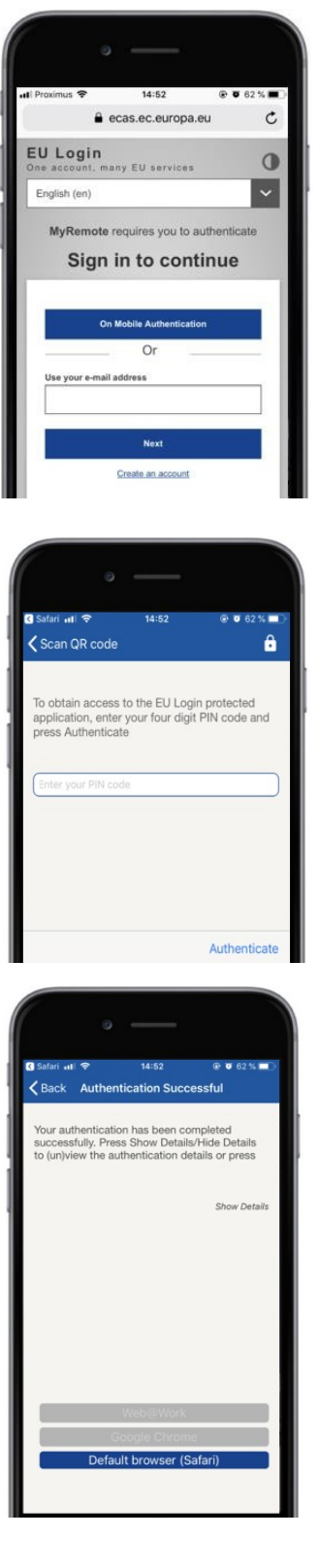

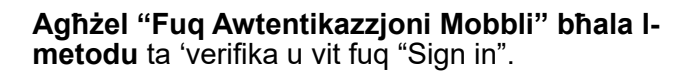

Il-Login Mobile App tal-UE jiftaħ awtomatikament u jħeġġek tidħol fil-kodiċi PIN tiegħek.

**Ikteb kodići PIN tiegħek u vit fuq "Authenticate".** Jekk l-app hija attiva (fl-għarfien miksub) din awtomatikament se terġa' tiddirezzjonak lejn is-selettur tal-browser.

Jekk l-app tkun fl-isfond, tidher notifika fuq it-tagħmir tiegħek. Jekk jogħġbok aċċetta din in-notifika li għandha tigi ridirezzjonata b'suċċess.

Inti issa b'suċċess awtentikati. Ikklikkja fuq "Brawżer**default" li**jiġu dirottati mill-ġdid għallapplikazzjoni tiegħek. (Dan il-pass huwa meħtieġ biss għall-utenti tal-IOS)

### **Jiffirmaw ma' kont Login tal-UE bl-użu tat-telefon ċellulari + SMS**

**Agħżel "Mobile Phone + SMS" bħala l-metodu**  ta 'verifika.

**Ikteb il-password tiegħek fil-qasam "Password"** u daħħal numru tat-telefon ċellulari li qabel kien irreġistrat fil-qasam "telefon ċellulari", li tibda b'sinjal plus u bilkodići tal-pajjiż. Tinkludix tikek, parentesi jew ifeni.

Meta tikklikkja "Sign**in", SMS**tintbagħat lill-apparat mobbli tiegħek. Il-SMS fih kodiċi sfida magħmula minn disa' karattri separati b'hyphens (sinjal żgħir).

**Tip l-isfida li rċevejt** fl-oqsma "SMS test isfida" u ikklikkja fuq "Sign in" biex jipproċedu għall servizz li inti tlabt li tuża.

### **Jiffirmaw ma' kont Login tal-UE bl-użu ta' token**

**Agħżel "Token" bħala l-metodu** ta 'verifika. Ikteb il-password tiegħek fil-qasam "Password".

Ħu token tiegħek u ħares lejn il-barcode fuq wara ta 'dan.**Tip in-numri kollha miktuba fuq** quċċata ta 'dan fil-qasam "Numru serjali Mqaddsa" mingħajr l-hyphens. Jekk jogħġbok innota li tista' alternattivament tuża lformat wirt li jibda b'"T".

**Aqleb it-token tiegħek u daħħal il-kodiċi PIN bi 5 figuri tagħha.**It-token juri sekwenza ta' tmien ċifri.

**Tip dan fil-"kodiċi isfida Token" qasam u ikklikkja** fuq "Sign in" biex jipproċedu**għall-servizz li**inti mitlub li tuża.

### **Jiffirmaw ma' kont Login tal-UE bl-użu ta' CRAM**

**Agħżel "Token CRAM" bħala l-metodu** ta 'verifika. Ikteb il-password tiegħek fil-qasam "Password".

Ħu token tiegħek u ħares lejn il-barcode fuq wara ta 'dan.**Tip in-numri kollha miktuba taħtha** fil-kaxxa 'Numru tas-serjeigipass' mingħajr l-iphens.

Ikklikkja fuq "Sign**in".**

Segwi b'attenzjoni l-istruzzjonijiet fuq l-iskrin u daħħal irrispons Digipass fl-oqsma **tar-"Rispons ta' Digipass".** 

Ikklikkja fuq "Signin" biextipprocedi għallservizz li inti mitlub li tuża.

**Jiffirma ma' kont Login tal-UE bl-użu ta' Pjattaforma ta' Ewlenija tas-Sigurtà jew ta' Fiduċja**

> **Agħżel "Security Key or Trusted Platform" bħala metodu** ta 'verifika. Ikteb il-password tiegħek fil-qasam "Password".

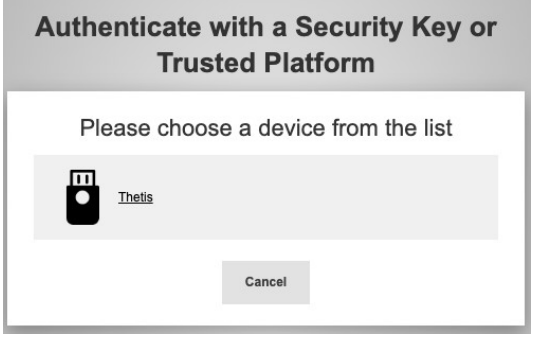

Ikklikkja fuq l-isem tal-Key tas-Sigurtà jew Pjattaforma Fiduċjati mixtieqa mil-lista ta 'apparati reġistrati.

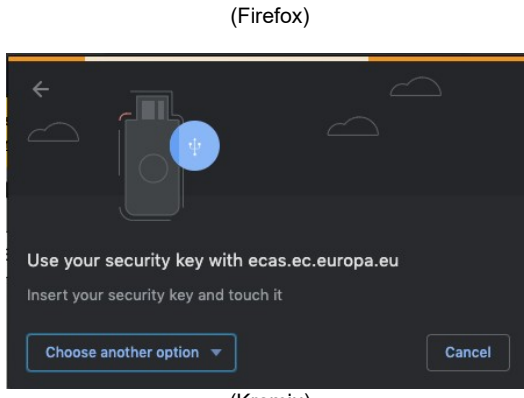

(Kromju)

Segwi b'attenzjoni l-passi murija millbrawżer tiegħek fuq l-iskrin.

**Nota:**dak li tara jista 'jkun differenti minn dawn l-iskrins, jiddependi fuq liema browser jew sistema operattiva li qed tuża.

Meta tuża **Key Sigurtà,** inti ser tintalab tikkonferma billi tmiss buttuna fuq iċ-ċavetta nnifisha (li tista 'teptep biex tiġbed l-attenzjoni tiegħek).

Għal **Pjattaforma Fiduċjata bl-użu Windows Hello, segwi l-passi** ssuġġeriti (jivverifika permezz ta 'Kodiċi PIN jew bijometrika).

## **Jinstallaw u jinizjalaw il-Login Mobile App tal-UE**

l-applikazzjoni Mobbli tal-Login tal-UE tista' tintuża meta wieħed ikollu aċċess għal servizz li jeħtieġ aktar sigurtà.l-EU Login Mobile App huwa b'xejn u jista' jinkiseb mill-Aħżen Play tal-Google (Android), il-Ħanut App (iOS) jew il-Ħanut Windows (Windows Phone).Wara linstallazzjoni, inti għandek bżonn biex iinizjalawha. Sabiex tagħmel dan, għandek bżonn PC minbarra l-apparat mobbli tiegħek.

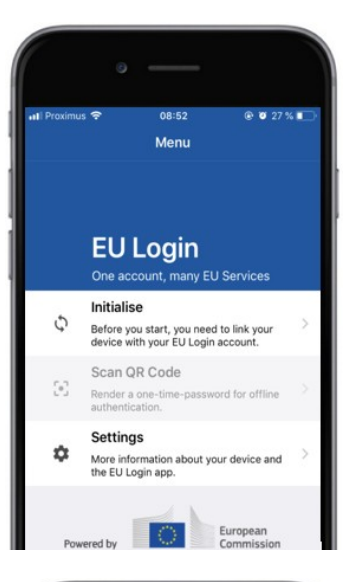

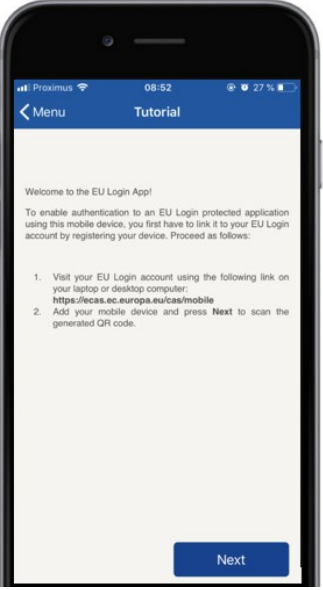

Wara l-installazzjoni tal-Login Mobile App tal-UE, iftaħha u ċċappja fuq l-għażla "Inizjalizza".

Segwi l-istruzzjonijiet fuq l-iskrin: Iftaħ il-brawżer fuq il-PC tiegħek u mur fl-URL li ġej: https: [//webgate.ec.europa.eu/cas/mobile](https://webgate.ec.europa.eu/cas/mobile) Inti mitlub biex awtentika.

**Importanti:**Jekk diġà stallajt u inizjalat il-Login Mobile App tal-UE fuq apparat ieħor jew jekk irreġistrajt innumru tal-mowbajl tiegħek biex tirċievi SMS, inti mitlub biex tiġi awtentikat bl-użu tal-apparat diġà rreġistrat.

Imbagħad ikklikkja fuq "Żid**apparat mobbli" filbrowser**fuq il-PC tiegħek.

Fil-"Isem mezz tiegħek" qasam, jipprovdu isem li se **jippermetti li inti** tiftakar liema mezz li tirreferi għalih. Tista 'pick kwalunkwe isem li suits inti, bħal "pillola Android tiegħi", "My iPhone" jew "Windows blu tiegħi".

**Agħżel kodiċi PIN** komposta minn 4 numri u **jidħlu fil-"kodiċi PIN 4 tiegħek" u fil- "Ikkonferma l-kodiċi PIN tiegħek" oqsma biex tiżgura li inti ma mistipu.**  Inti se tkun imħeġġeġ biex jipprovdu l-kodići PIN meta awtentikati sabiex tkun żgur li tagħżel waħda li inti tista 'faċilment tiftakar. Madankollu, evita kodiċi PIN li jistgħu jiġu faċilment guessed, bħas-sena tat-twelid tiegħek jew jum tat-twelid u xahar.

Ladarba ssir, ikklikkja "Issottometti" u**mbagħad**"Ibqa'" fuq **it-tagħmir mobbli tiegħek.** 

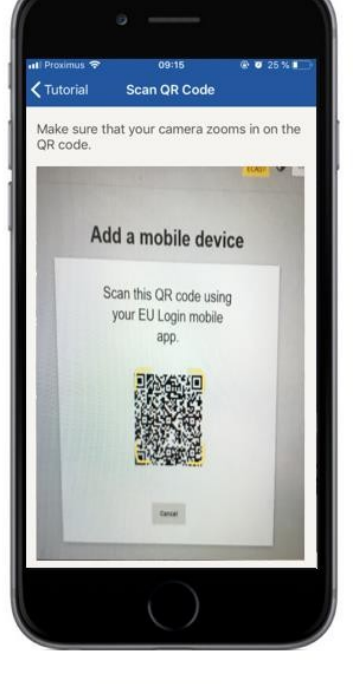

Il-kodiċi QR scanner jibda fuq l-apparat mobbli tiegħek u kodići QR jidher fuq l-iskrin tal-PC tiegħek.

**Ipponta l-kamera tal-mowbajl tiegħek** lejn l-iskrin tal-PC tiegħek sakemm il-kodici QR ikun rikonoxxut.

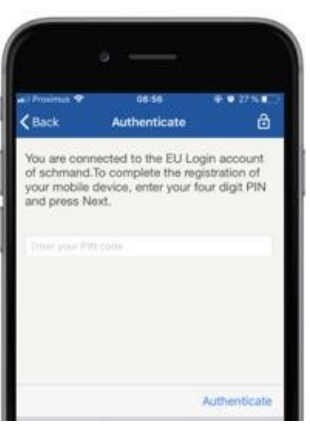

**Ikteb il-kodiċi PIN inti għadek** kif għażlu fuq tagħmir mobbli tiegħek u vit "Authenticate". Jekk l-app hija attiva (fl-għarfien miksub) din awtomatikament se terga' tiddirezzionak lein is-selettur tal-browser.

Jekk l-app tkun fl-isfond, tidher notifika fuq it-tagħmir tiegħek. Jekk jogħġbok aċċetta din in-notifika bħala dirett mill-gdid b'success.

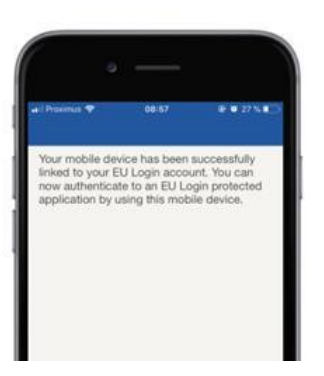

**EU Login** 

YES SKI

Enable TouchID? Your device has been equipped w<br>TouchID. Do you want to enable To<br>for your EU Login authentication?

l-applikazzjoni tiegħek għal Login Mobile tal-UE tiġi inizjalata b'suċċess u tista' tintuża biex tiġi awtentikata. Ikklikkja fuq "Ikompli"**li jiġu** dirottati lejn l-iskrin Merħba.

Jekk tagħmir tiegħek huwa mgħammar bil-rikonoxximent **Fingerprint, pop up** awtomatiku se jintwerew li Jippermettu Fingerprint rikonoxximent.

Tista' tippermetti din il-funzjoni billi tikklikkja fuq 'IVA'.Jekk inti ma tridx li jippermettu rikonoxximent Fingerprint, ikklikkja fuq 'SKIP'.

**Ikteb il-kodiċi PIN li għażilt** matul linizjalizzazzjoni fuq tagħmir mobbli tiegħek u ikklikkja fuq il-vleġġa.

Ikkonferma billi jawtentika bil-marki tas-swaba' tiegħek. Inti mbagħad se jiġu awtomatikament dirottati lejn ilpaġna Merħba.

## **Irreġistra n-numru tat-telefon ċellulari biex tirċievi SMS ta' verifika**

In-numru tal-mowbajl tiegħek jeħtieġ li jiġi rreġistrat fil-kont Login tiegħek tal-UE sabiex tirċievi SMSs biex jawtentikaw. Jekk jogħġbok innota li l-membri attivi tal-persunal tal-UE għandhom isegwu proċess differenti għar-reġistrazzjoni tan-numru tat-telefown ċellulari tagħhom.

Sfortunatament, peress li l-SMS jeħtieġu ftehimiet bejn l-operaturi biex jiġu interkonnessi nnetwerks mobbli, dan jista' ma jkunx kompletament affidabbli. Għalhekk, huwa rakkomandat li minflok jintużaw soluzzjonijiet ibbażati fuq il-Login Mobile App tal-UE jekk għandek smartphone.

Sabiex tirreģistra n-numru tat-telefon ċellulari tiegħek, iftaħ browser u mur fl-URL li ġej: [https: //webgate.ec.europa.eu/cas/login](https://webgate.ec.europa.eu/cas/login)

> Ladarba b'suċċess awtentikati, jimxu lmaws fuq l-irkaptu fil-rokna dritt ta 'fuq biex juru **Il-menu u tagħżel"** Kont tiegħi".

Ikklikkja fuq "Immaniġġja**In-numri tat-telefown ċellulari tiegħi".**

Ikklikkja fuq "Żid**numru tat-telefon ċellulari".**

#### **Daħħal in-numru tat-telefon ċellulari tiegħek fil-qasam "Numru tat-telefon**

**mobbli",** li jibda b'sinjal plus u bil-kodiċi talpajjiż.

Tinkludix tikek, parentesi jew ifeni.

Meta tikklikkja "Żid", SMS tintbagħat littagħmir **mobbli tiegħek.** 

Il-SMS fih kodiċi sfida **magħmula minn** tmien karattri separati bl-iphen (sinjal minus).

**Tip il-kodiċi isfida inti rċeviet** fil- "Test messaġġ kodiċi sfida" oqsma u ikklikkja fuq "Finalise".

In-numru tat-telefon ċellulari tiegħek huwa rreġistrat b'suċċess u issa jista' jintuża għal l-awtentikazzjoni.

# **Irreġistra Pjattaforma ta' Kodiċi tas-Sigurtà jew ta' Fiduċja**

Sabiex tirreġistra Ewlenija ta' Sigurtà jew Pjattaforma ta' Fiduċja, tiftaħ brawżer u mur **fl-URL li ġej:**[https: //webgate.ec.europa.eu/cas/login](https://webgate.ec.europa.eu/cas/login)

> Ladarba b'suċċess awtentikati, jimxu lmaws fuq l-irkaptu fil-rokna dritt ta 'fuq biex juru **Il-menu u tagħżel"** Kont tiegħi".

Ikklikkja fuq "Ġestjoni**Keys tas-Sigurtà tiegħi u Pjattaformi ta 'Fiduċja".**

Jista' jkollok bżonn li jawtentika b'metodu ta' awtentikazzjoni aktar b'saħħtu.

Ikklikkja fuq "Żid**ta Key Sigurtà" jew**"Żid Pjattaforma Fiducjati"

**Ikteb** l-isem tat-tagħmir u kklikkja fuq "Issottometti".

Messaġġ se pop up:**"Reġistrazzjoni prudenzjali li għadha għaddejja".**

Il-brawżer tiegħek se jiftaħ tieqa ta' popup biex jitlob aċċess għal informazzjoni estiża dwar l-awtentikazzjonitur tiegħek.

Ikklikkja fuq "Proceed".

Jekk **jogħġbok immarkax il-kaxxa**  'Anonymise anyway', **inkella mhux se** jkun possibbli **li jintuża dan il-metodu** ta' awtentikazzjoni.

**Nota:**dan huwa eżempju minn Firefox, dak li tara jista' jvarja skont il-brawżer li qed tuża.

Ivvalida l-marki tas-swaba' fuq il-muftieħ tas-sigurtà tiegħek. Inti mbagħad se tara messaġġ ta 'suċċess 'A **ġiet miżjuda l-muftieħ tas-sigurtà"**

## **Firma ta' tranżazzjoni bl-użu ta' app mobbli Login tal-UE – għallutenti tad-DĠ CLIMA**

**Skennja** Il-Kodiċi QR iġġenerat mill-Paġna tal-Firma. Meta tipprova tiffirma talba, inti se tiġi ppreżentat bi skrin li juri:

- KodiċiQR;
- Struzzjonijiet dwar kif titlobOTP

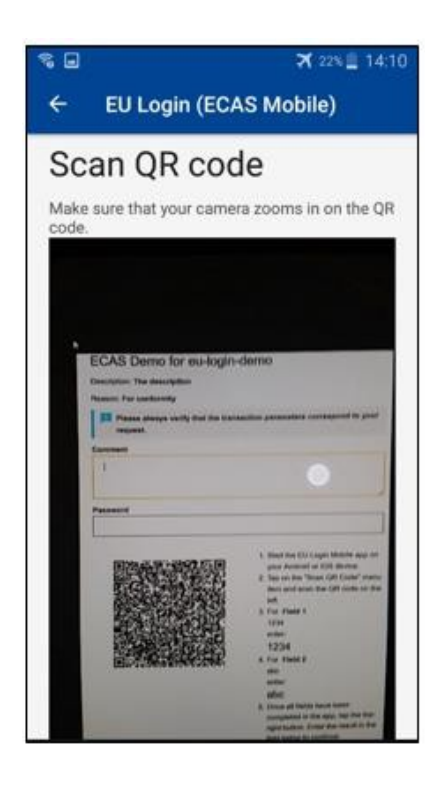

Meta inti scan l-Kodiċi QR, l-app se juru iskrin komparabbli mal-pass ta 'qabel. **Imla** Id-dejta kif indikata fl-istruzzjonijiet dwar il-paġna.

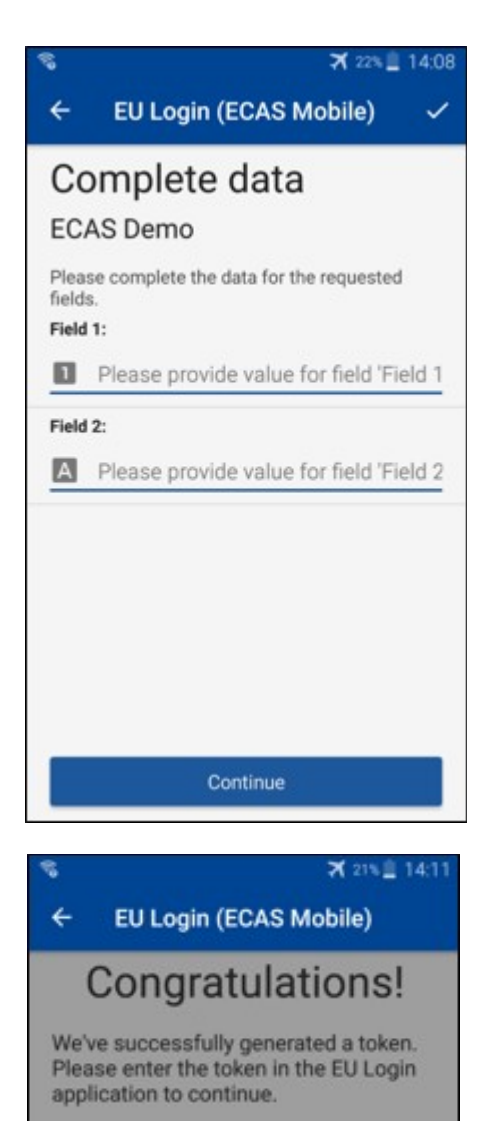

**EL32 M24F** 

**P33L M7Y3** 

Timla d-dejta mitluba kif indikat; l-oqsma kollha huma meħtieġa u għandhom jiġu vvalidati skont ix-xejra meħtieġa tal-input.

**Daħħal** l-OTP iġġenerata fil-Logoin tal-UE. Jekk id-dejta tkun ivvalidata mill-applikazzjoni, din se tiġġenera OTP. Daħħal l-PTB iġġenerat fil-paġna tal-Login tal-UE.

## **Firma ta' tranżazzjoni bl-użu ta' SMS – għall-utenti tad-DĠ CLIMA**

l-utenti tad-DĠ CLIMA jista' jkollhomiwettqu operazzjoni ta' firem ta' tranżazzjoni fil-Loġin tal-UE, pereżempju biex jittrasferixxu unitajiet għal kont ieħor mingħajr kont ta' fiduċja, jittrasferixxu unitajiet għal kont fiduċjarju ieħor, iħassru kwoti, kanċellazzjoni ta' unitajiet ta' Kjoto, skambju ta' unitajiet ta' Kjoto għal kwoti tal-fażi 3, ritorn ta' allokazzjoni żejda jew kwoti ta' cediment biex ikunu konformi.

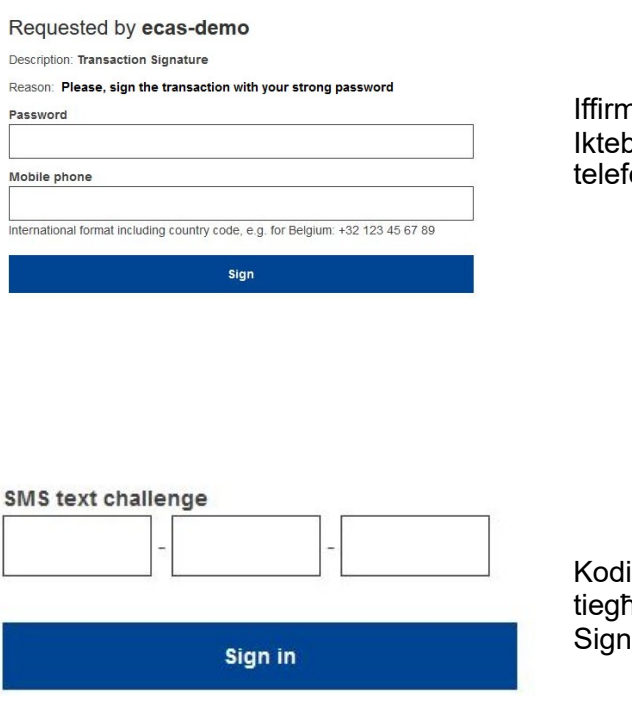

na t – tranżazzjoni tiegħek. o il-password tiegħek u n-numru taton ċellulari tiegħek u ikklikkja fuq Sign

iċi ta' sfida huwa li tibqħat lill-mowbajl hek. Ikteb il-kodiċi li rċevejt u ikklikkja fuq Sign.

#### **Għal aktar tagħrif:**

Għal kull informazzjoni addizzjonali, jekk jogħġbok irreferi għas-sistema tar-Reġistru tal-EU ETS [– Gwida għall-Utent.](http://ec.europa.eu/clima/sites/registry/docs/eu_ets_user_documentation_24_1_en.pdf)

### **Ideat u ponot**

- Jista' jiġri li tiffirma b'suċċess fil-Login tal-UE iżda l-aċċess tiegħek għal servizz partikolari huwa miċħud. F'dak il-każ, jekk jogħġbok ikkuntattja l-helpdesk tas-servizz partikolari u itlob id-drittijiet ta' aċċess.
- Għall-utenti esterni biss: Jekk inti ma tistax tirċievi sfida SMS fuq il-GSM attwali jew jekk it-tagħmir tiegħek insteraq jekk jogħġbok uża l- (STOP – Ħassar it-tagħmir kollu tiegħi u EID "PANIC") permezz tal-menu "Kont My".Din l-azzjoni ma teħtieġx li tiġi rreġistrata mal-fattur tat-2 u se tneħħi mill-kont in-numri kollha tat-telefon ċellulari li kienu assoċjati. Oqgħod attent: Dan ineħħi t-tieni fatturi kollha marbuta mal-kont tiegħek tal-Login fl-UE.
- Fi kwalunkwe mument, tista' tikklikkja fuq "Login UE" fil-kantuniera ta' fuq tax-xellug biex tmur lura għall-iskrin "Sign in".
- Jekk trid timmaniġġja l-kont tiegħek jew tibdel il-password tiegħek, tista' tmur fl-URL li ġej: [https: //webgate.ec.europa.eu/cas/login](https://webgate.ec.europa.eu/cas/login) Wara li jigu awtentikati b'suċċess, inti ser ikollok "Password Mhange" u "Kont My" entrata fil-menu fil-rokna lemin ta 'fuq. Minn hemm, tista' tbiddel l-informazzjoni personali tiegħek jew tipprovdi mezzi addizzjonali għall-awtentikazzjoni b'mod aktar sigur.